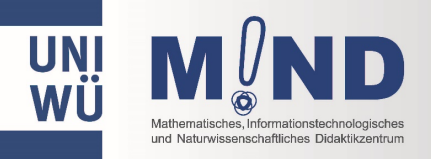

Liebe Schülerinnen und Schüler,

für das Schülerlabor SmartTree benötigt ihr eine aktuelle, gültige Email-Adresse. Wie es dann weitergeht, erfahrt ihr hier. Am besten legt Ihr direkt los:

## A) Registrierung auf der Seite "OpenWueCampus"

Klickt auf den Link: <https://openwuecampus.uni-wuerzburg.de/moodle/login/index.php>

- Hier könnt ihr euch noch nicht anmelden, weil ihr euch erst registrieren müsst. Wie das geht, findet ihr unterhalb der Anmeldung bei *"Sind Sie zum ersten Mal auf dieser Webseite?"* Für euch gilt dann die Registrierung als "externer Nutzer":
- Klickt auf den Button "Neues Konto anlegen?" Dann findet ihr die Hinweise zum Datenschutz und darunter den Button "einverstanden->Formular Neuer Zugang". Wenn Eure Eltern damit einverstanden sind, klickt auf diesen Button und füllt dann das Formular aus.

Wenn ihr dann einen Haken in "ich bin kein Roboter" und einen bei "Ich habe den Text gelesen und stimme ihm zu" macht und auf "Neues Nutzerkonto anlegen" klickt, bekommt ihr eine Benachrichtigung an eure Emailadresse. Das kann eine Weile dauern. Schaut auch in euren SPAM-Ordner, ob sie vielleicht dort gelandet ist.

- Geht in eure Emails und bestätigt in der Mail den Zugang durch Anklicken des Links.
- Jetzt könnt ihr wieder auf die Seite gehen: <https://openwuecampus.uni-wuerzburg.de/moodle/login/index.php>

und euch diesmal mit eurem Anmeldenamen und eurem Passwort anmelden. Fertig mit Punkt A.

## **B) Einschreibung in den Kurs "Schülerlabor SmartTree"**

Sucht jetzt nach dem Kurs "Schülerlabor SmartTree" oder klickt auf den Link unten:

<https://openwuecampus.uni-wuerzburg.de/moodle/course/view.php?id=106>

Dann werden verschiedene Alternativen angeboten. Ihr wählt die Variante "für Schüler:innen" und gebt dort den Einschreibeschlüssel ein. Dieser lautet: smarttreepw

Das war's schon! Wir freuen uns auf euch!

Viele Grüße,

Euer SmartTree- Team